# Switch Doc Labs

The Smart Garden System Installing the Blynk App

October 2018

Version 1.1

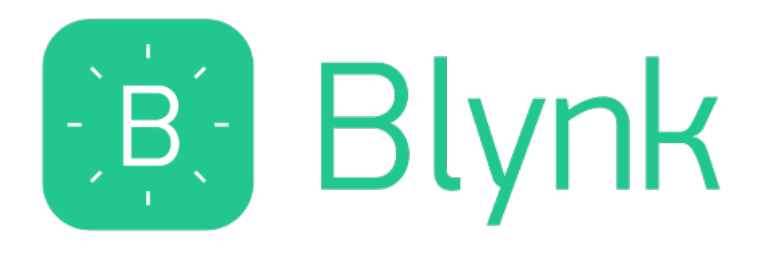

# Table of Contents

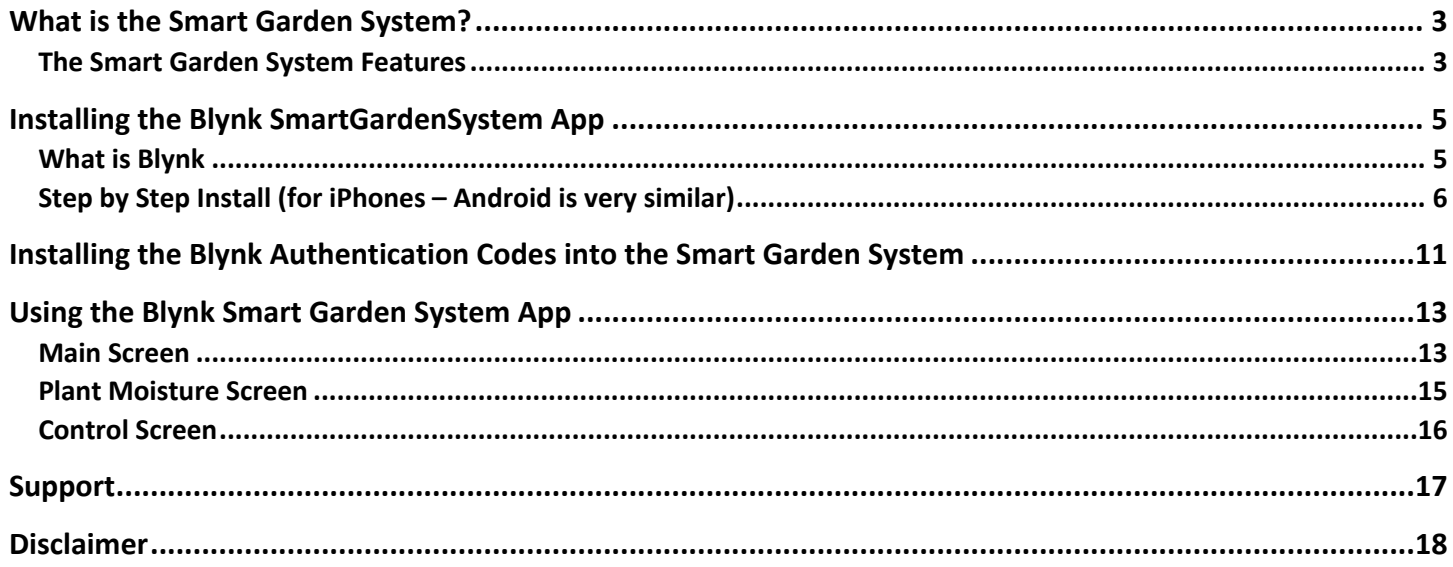

## What is the Smart Garden System?

This is a perfect project kit for kids with some help from the adults and for adults trying to learn some new things. We have done this before with our successful OurWeather KickStarter so we know what we are talking about. People all over the world have built the OurWeather weather station with great success. This project has **no soldering** involved and uses Grove connectors to wire everything up! You can't reverse them and blow things up. Here is our tutorial on the Grove system.

#### The Smart Garden System Features

- Measure your Temperature
- Measure your Soil Moisture
- Measure your Sunlight
- Measure your Air Quality
- Show your results on the Internet and your Phone
- Even connect your plant to the Amazon Echo/Alexa

Easy to build. Easy to learn about the IOT (Internet Of Things) and the Raspberry Pi.

SwitchDoc Labs is building on the strength and reception of our last successful No Soldering Kickstarter Project - OurWeather.

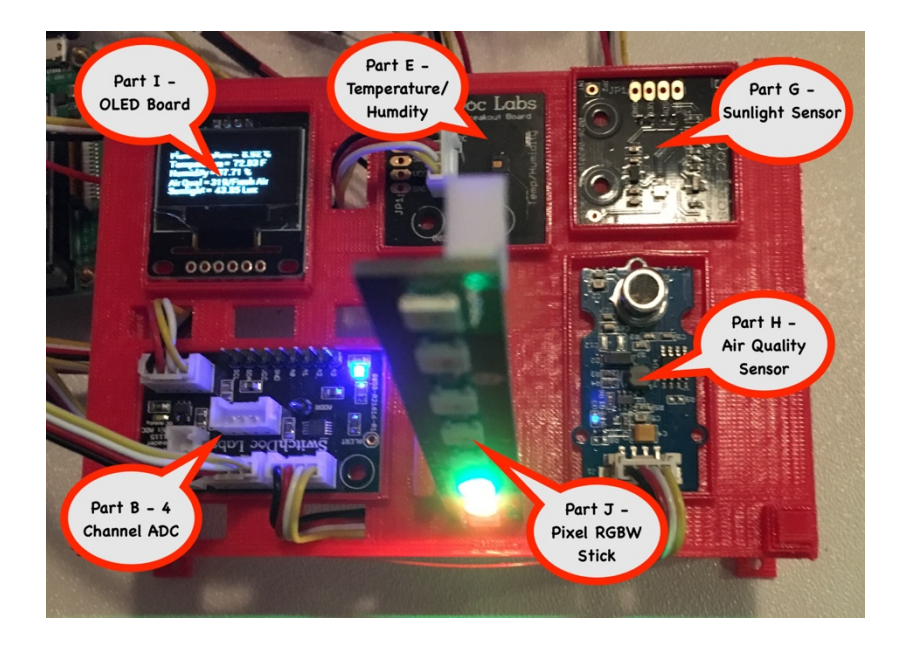

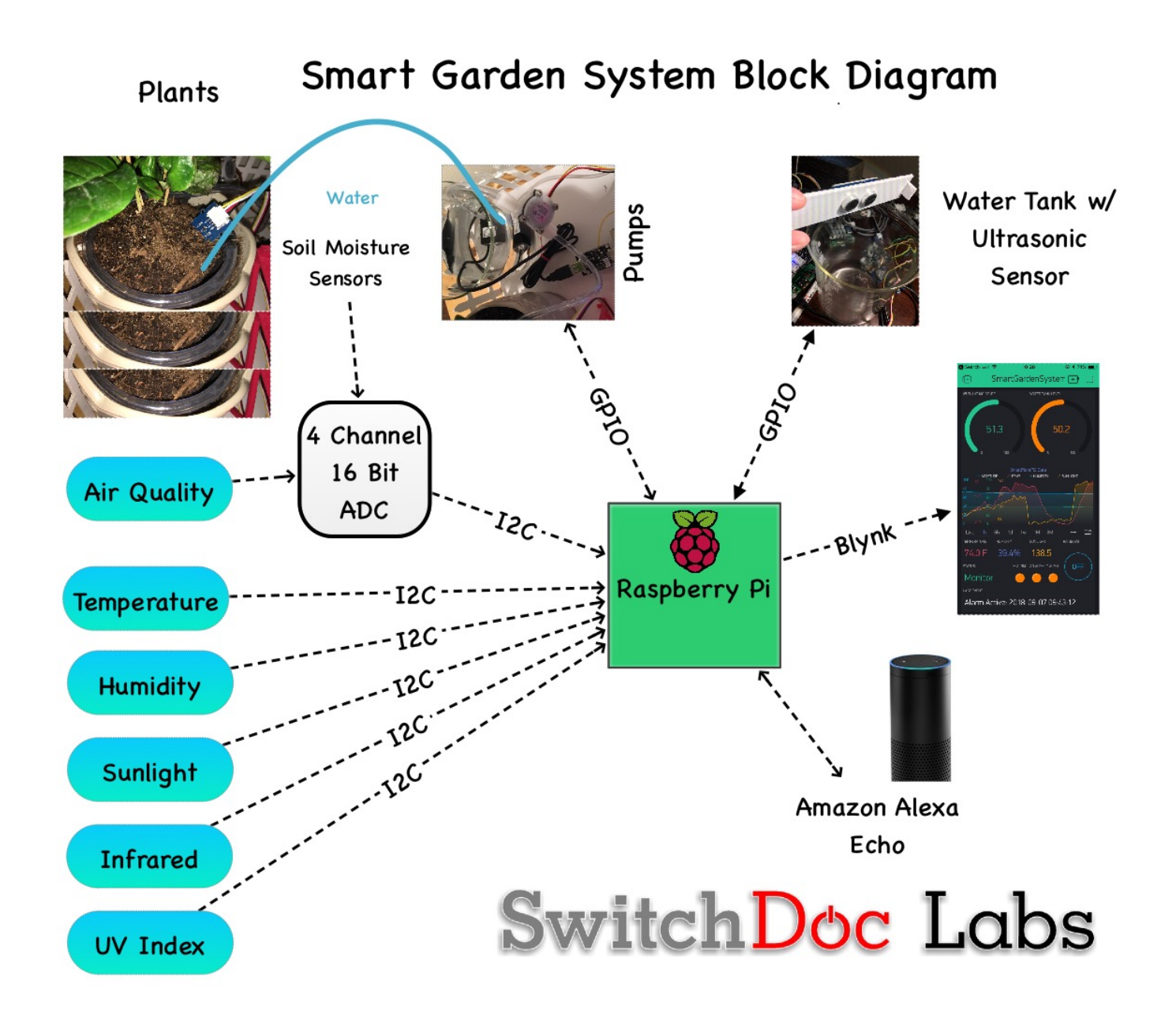

# Installing the Blynk SmartGardenSystem App

#### What is Blynk

Blynk is a digital dashboard for your iOS or Android device that allows you to easily build graphical interfaces by dragging and dropping widgets. Blynk runs on iOS and Android apps to control Arduino, Raspberry Pi and the likes over the Internet.

It's a digital dashboard where you can build a graphic interface for your project by simply dragging and dropping widgets.

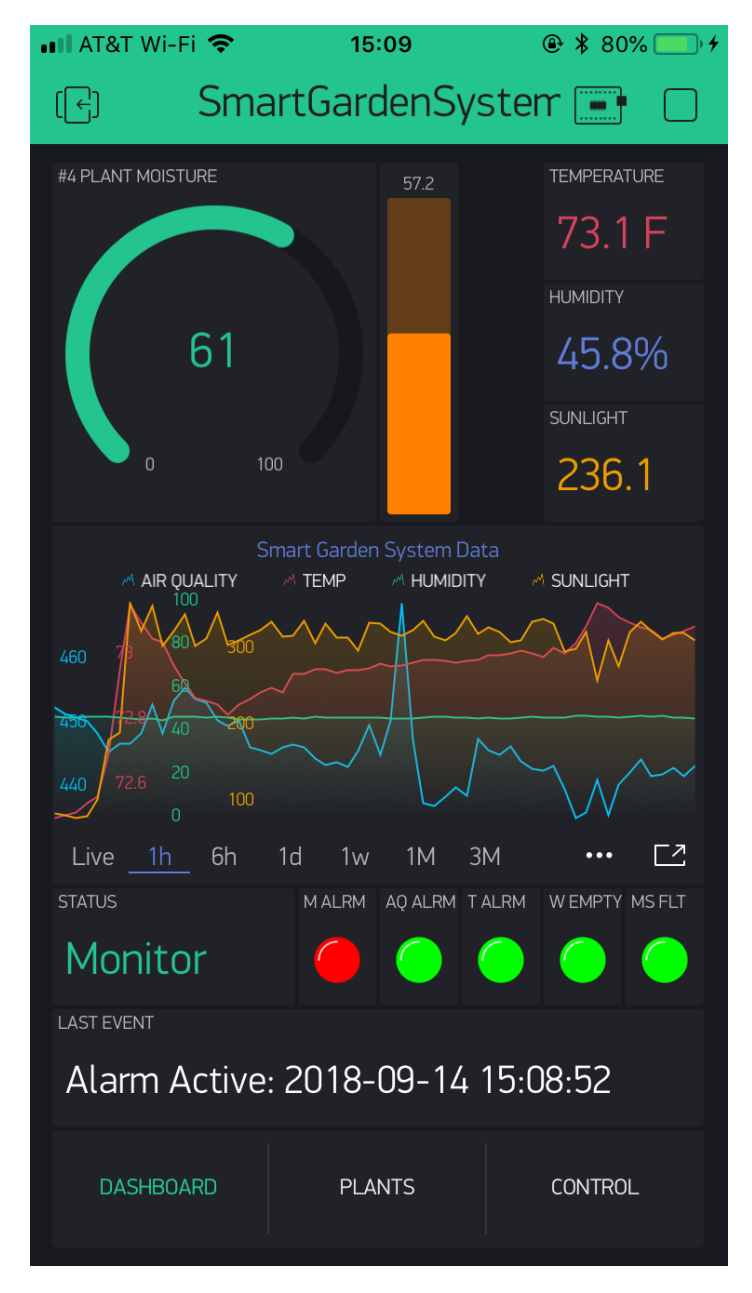

### Step by Step Install (for iPhones – Android is very similar)

#### Step 1) Install the Blynk app on your mobile phone

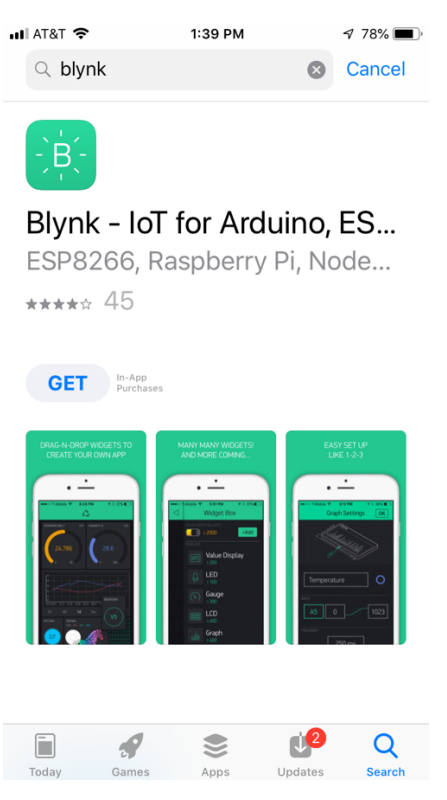

#### Step 2) Open the Blynk app and create an account

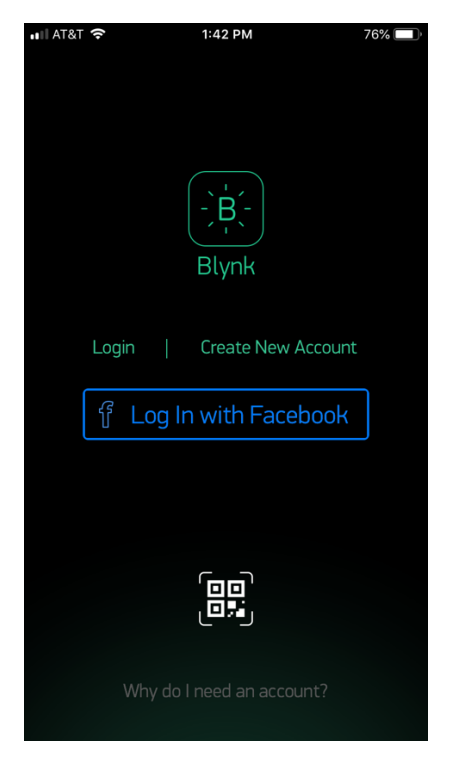

Step 3) Now click the button to scan a QR (see arrow)

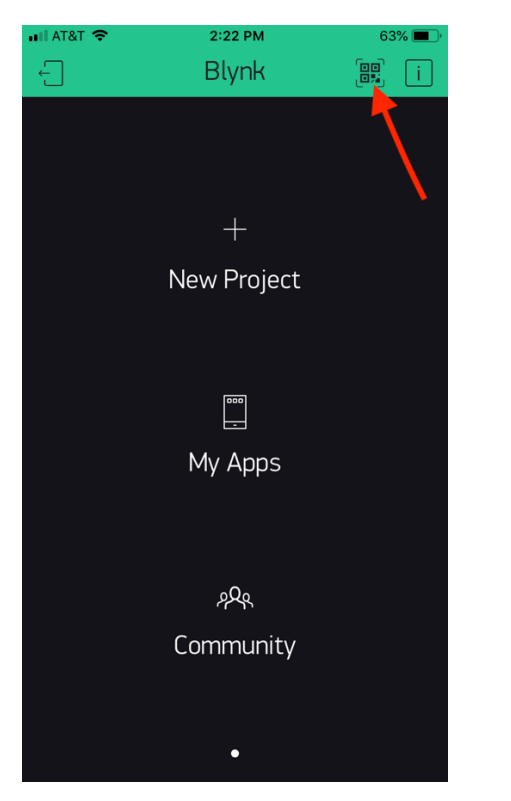

4) Scan the QR Below (this is SGS V002), you will then see the screen below the QR code

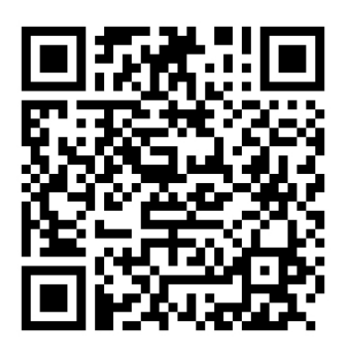

#### SGS Version V002

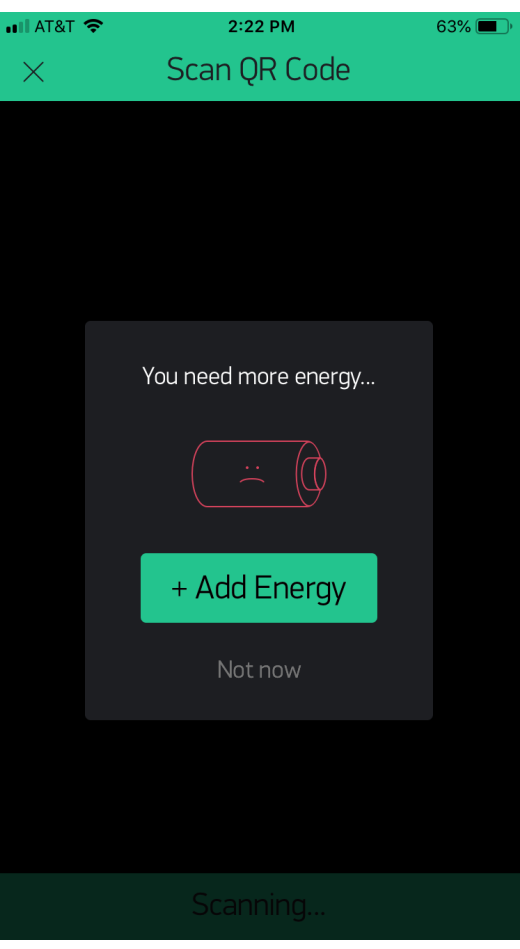

Step 5) Add Energy. SGS V002 requires a total of 6900 Blynk energy. You start your account with 2000, so you need to purchase 5000 Blynk Energy. As of this writing, it will cost \$4.99.

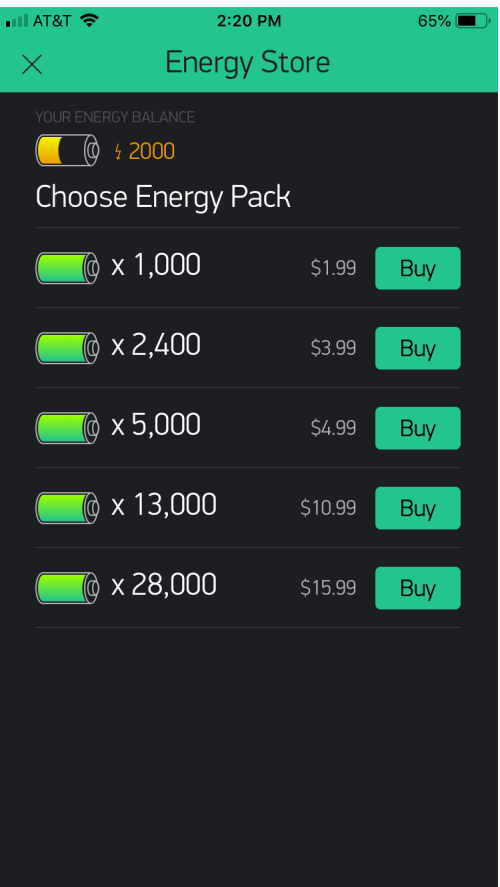

Step 6) Scan the QR code above again. You will now see the SGS App on your screen. You can always check the version by

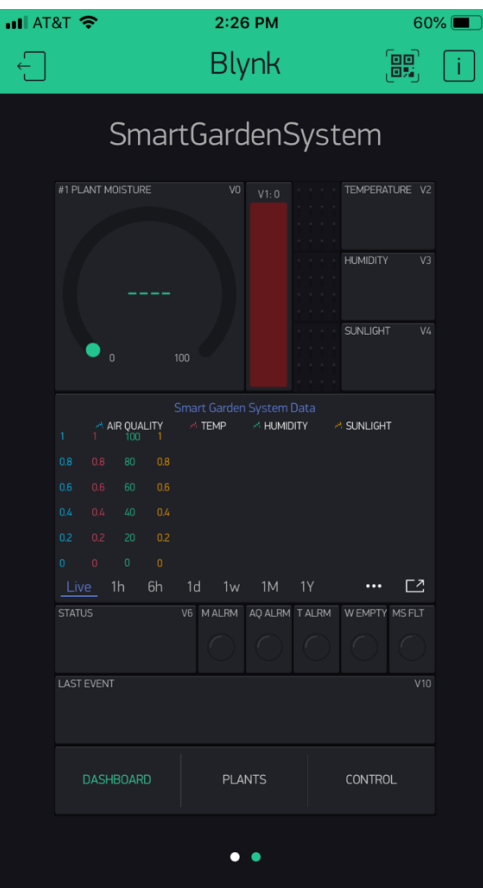

Step 7) Click in middle of the project to select the project. Then click the indicated button to go to project settings. Note: You can always see the App Version number of the project setting (V002). Now copy and paste or email yourself the authentication token (AUTH TOKEN) as we will be putting this in the SmartGardenSystem configuration file in the next section.

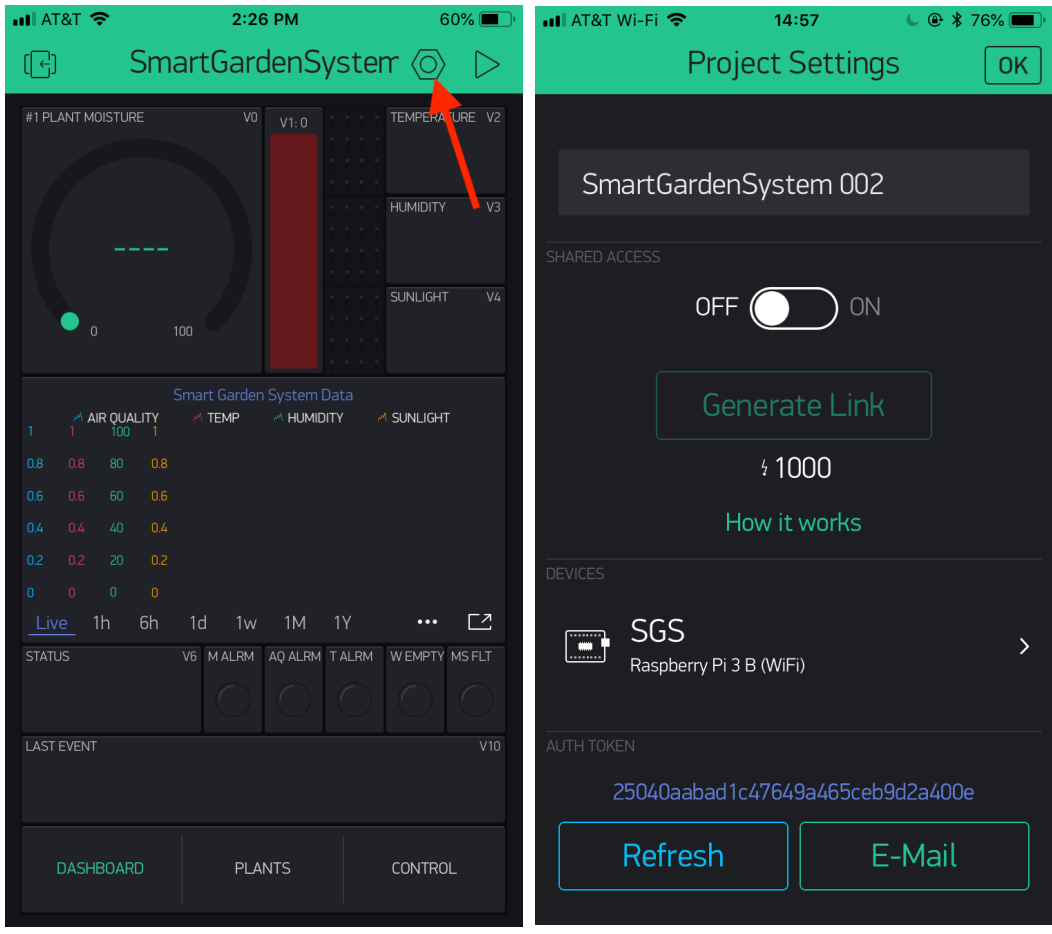

You have completed the Blynk SGS App installation.

## Installing the Blynk Authentication Codes into the Smart Garden System

The final step to connecting the Smart Garden System to the SGS App is to copy your Authentication Token (AUTH TOKEN above) to the Smart Garden System.

Step 1) using a terminal window, go to the SmartGardenSystem directory

11 Page Version 1.1 October 2018 cd ~/SDL\_Pi\_SmartGardenSystem Step 2) Copy the config.py file to conflocal.py, if you haven't already. (this keeps you from copying over your changes when you update the SmartGardenSystem)

cp config.py conflocal.py

Step 3) Open the conflocal.py file with your favorite editor

Step 4) Change the following lines:

############ # Blynk configuration ############

```
USEBLYNK = False 
BLYNK_AUTH = 'xxxxx'
BLYNK_URL = 'http://blynk-cloud.com/'
```
Change False to True

Replace xxxxx with your authentication token from above. Then it should look like this (but use YOUR authentication token – this one won't work):

```
############
# Blynk configuration
############
USEBLYNK = True 
BLYNK_AUTH = 'daff75da224b447b69ce2e5b0abe5312'
BLYNK_URL = 'http://blynk-cloud.com/'
```
Step 5) You are now complete. Start up your SGS software again. Look at the App on your phone and after about 30 seconds, things should start propagating and you will start seeing cool data.

## Using the Blynk Smart Garden System App

We will now go through a screen by screen discussion of the SGS App. This discussion is for SGS V002. Once you have started the app in Blynk (by hitting the start button in the top right most corner of the app), you will start to see data after about 30 seconds.

#### Main Screen

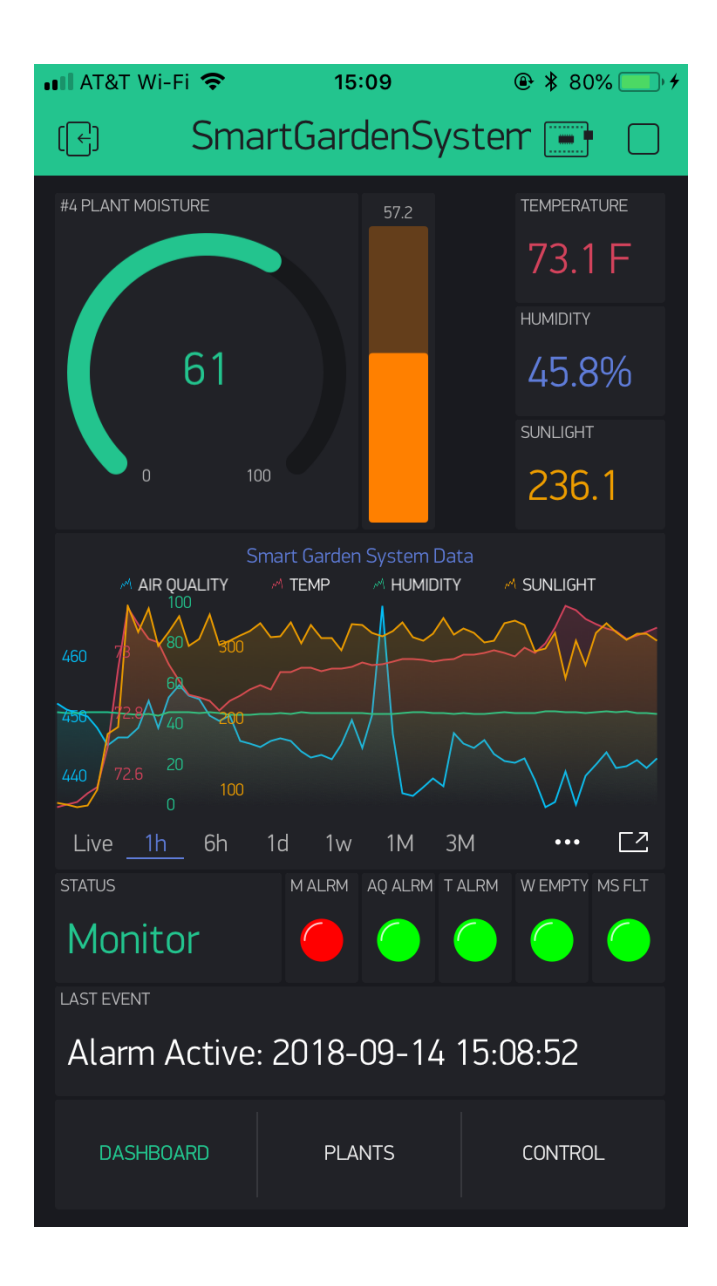

Top Left – Plant Moisture Dial – It cycles through all of your plants (up to 9 with the extender kits)

Top Middle – Tank Water Level

Top Right – Inside Temperature, Inside Humidity, Visible Sunlight in Lux

13 Page Version 1.1 October 2018 Middle Chart – Displays Air Quality, Inside Temperature, Humidity and Visible Sunlight. As you get more data you will be able to see more and more data on the screen. The button on the right bottom of the chart switches to landscape mode to see even more data.

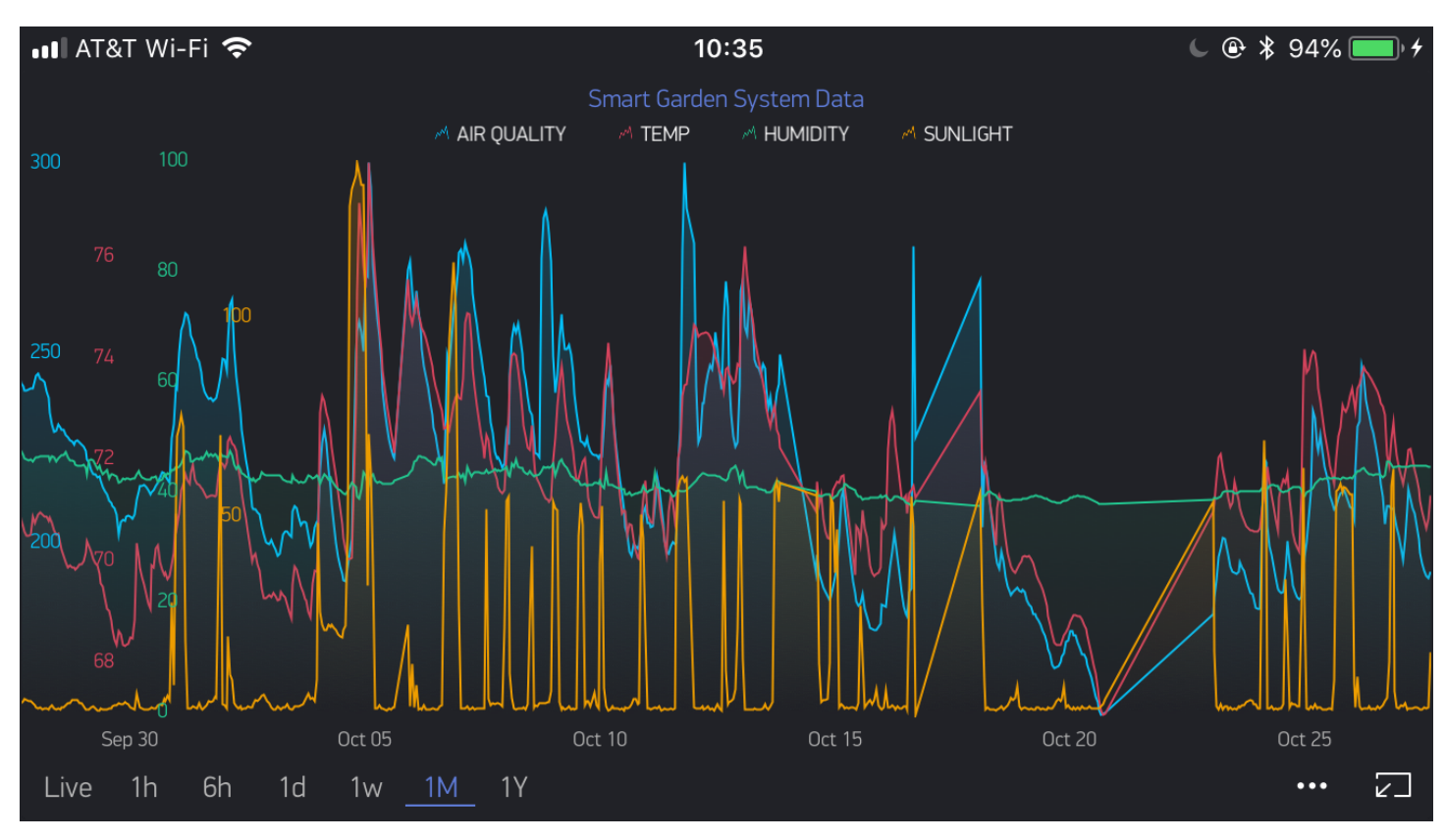

STATUS Window – Gives you the current state status of the Smart Garden System

Alarm Lights:

- MALRM One or more Plant is showing low moisture levels (default under 60%)
- AQ ALRM Indoor Air Quality is significantly impaired (default over 10000)
- T ALRM Indoor Temperature too Low (below 5 degrees C)
- W EMPTY Water Tank Empty

MS FLT – One or more moisture sensor has faulted (default under 15%) – This is done so if a sensor fails, the system doesn't keep watering. If you start with really dry soil, water it a bit to begin to get the moisture level above 15%)

- LAST EVENT Displays the type, time and date of the last major SGS event
- Bottom Tabs Navigation to the various screens of the SGS App

This screen will show you the last moisture reading for all of the plants you have under control. Note that the screen below shows a fully fleshed out SGS system with two four plant extenders. Plant #8 is looking really dry! Green indicates moist conditions, white indicates dry conditions and red indicates a Sensor Moisture Fault has been detected (default under 15%)

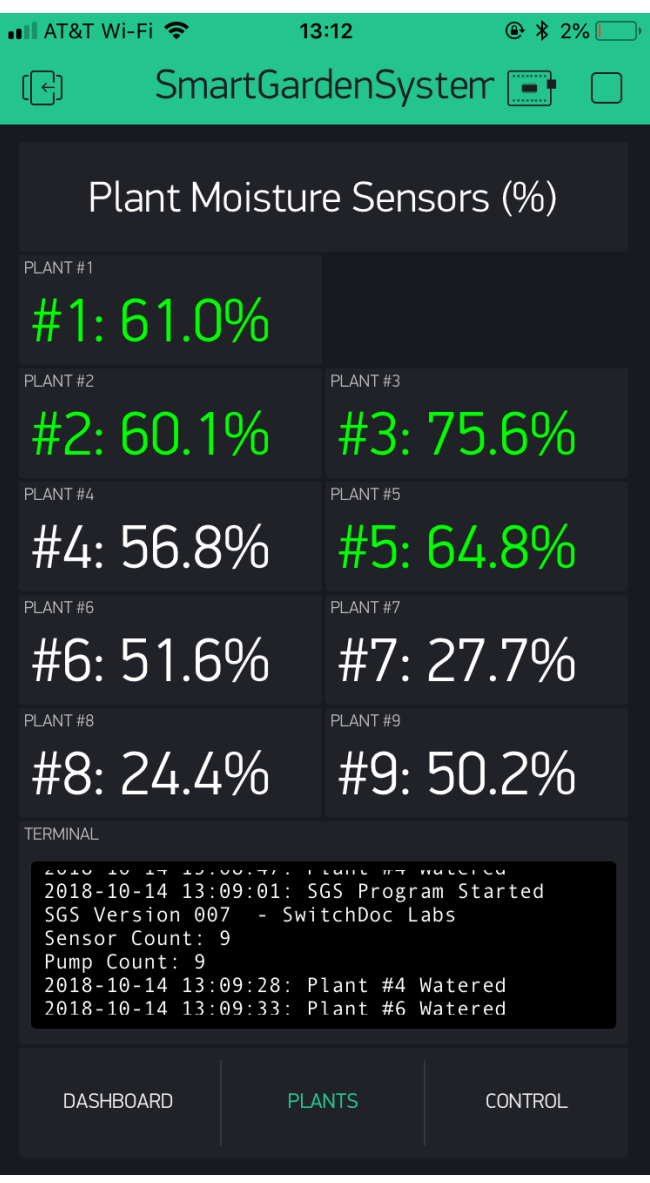

The terminal window at the bottom shows a running report of what the SGS system is currently up to.

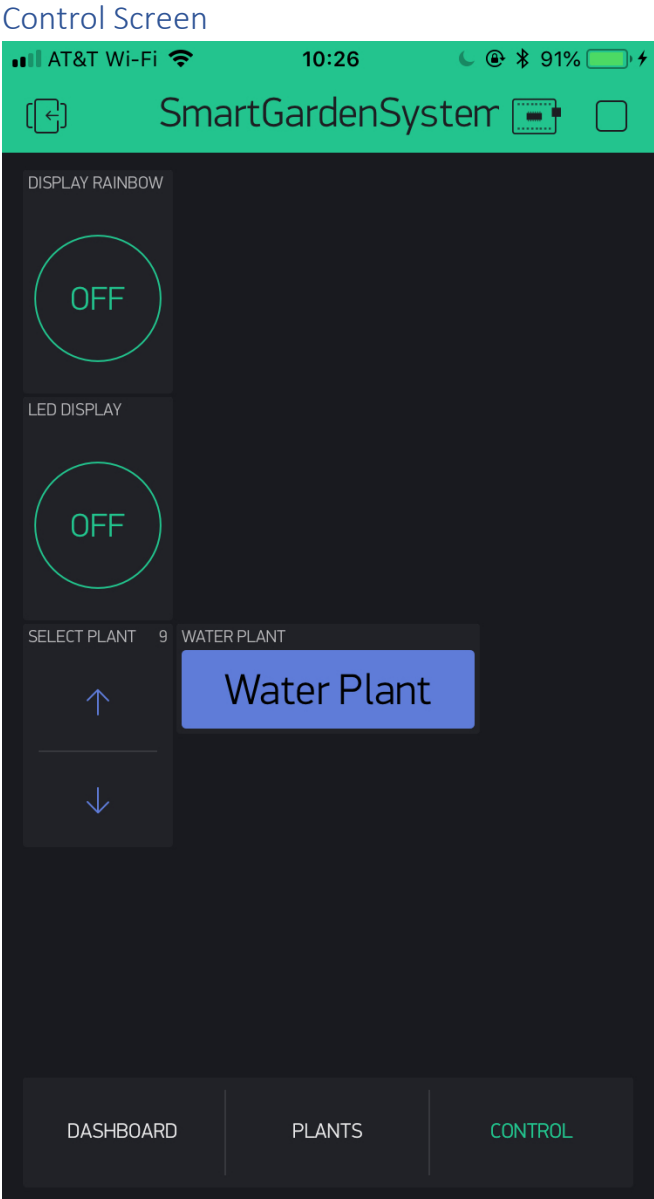

This screen has the current set of manual controls supported by the Smart Garden System. Expect to see more controls added in the future.

The top most button "DISPLAY RAINBOW" will change the 8 Pixel strip to displaying Rainbows instead of water level and plant #1 moisture. There is about a 30 second delay between pushing the button and the Rainbow starting or stopping.

Next, the "LED DISPLAY" will shut off the 8 Pixel Strip. There is about a 30 second delay between pushing the button and the LEDs turning on or Off.

Using the "Select Plant", you can select a plant to manually water. If you don't have any extenders, then only plant #1 will respond. Telling the system to water an unknown plant will do nothing. There is up to a 2 minute delay on the watering actually taking place. The button will turn white and then will return to Blue when the watering has happened. Then go back to the Plants screen to see the change!

## Support

As with all SwitchDoc Labs products, technical support is given through the forums on forum.switchdoc.com

If you have issues that can be solved by our fabulous customer service department, please go to www.switchdoc.com and send your issues through our Contact page on the top menu.

## Disclaimer

SwitchDoc Labs, LLC takes no responsibility for any physical injuries and possession loss caused by those reasons which are not related to product quality, such as operating without following the operating manual and cautions, natural disasters or force majeure.

SwitchDoc Labs, LLC has compiled and published this manual which covers the latest product description and specification. The contents of this manual are subject to change without notice.